# How to Use Linked Sections

Linked sections share the same Materials and the same Grade Setup. All other areas of the course are separate, but as the Course Admin you are able to toggle between sections in each area. Discussion boards are specific to each section, students will not be able to post across sections.

- Creating material in linked sections
- Using Course tools in linked sections
	- Course tools include: Gradebook, Attendance, Members, Analytics, Workload Planning and course-level Apps.
- Grading in Linked Sections

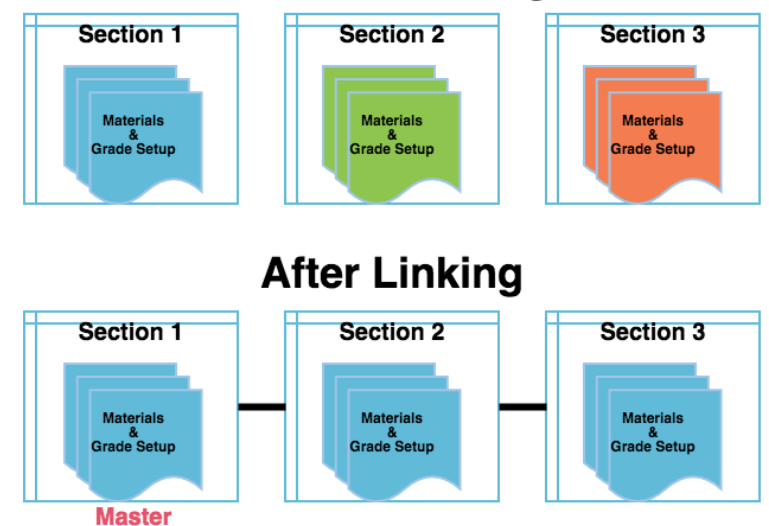

# **Making Announcements and Posting Updates in Linked Sections**

When you link your sections together, you can send updates to all of your sections within a course at once. When you create an update, by default, the post will go to all of your sections. You can click the 'x' next to each section name if you do not want a certain section to see your post.

When you post an Update to linked sections, you will see the Update multiple times in your Updates area - once for each section you post to. However, your students will only see the post once - for the section in which they are enrolled.

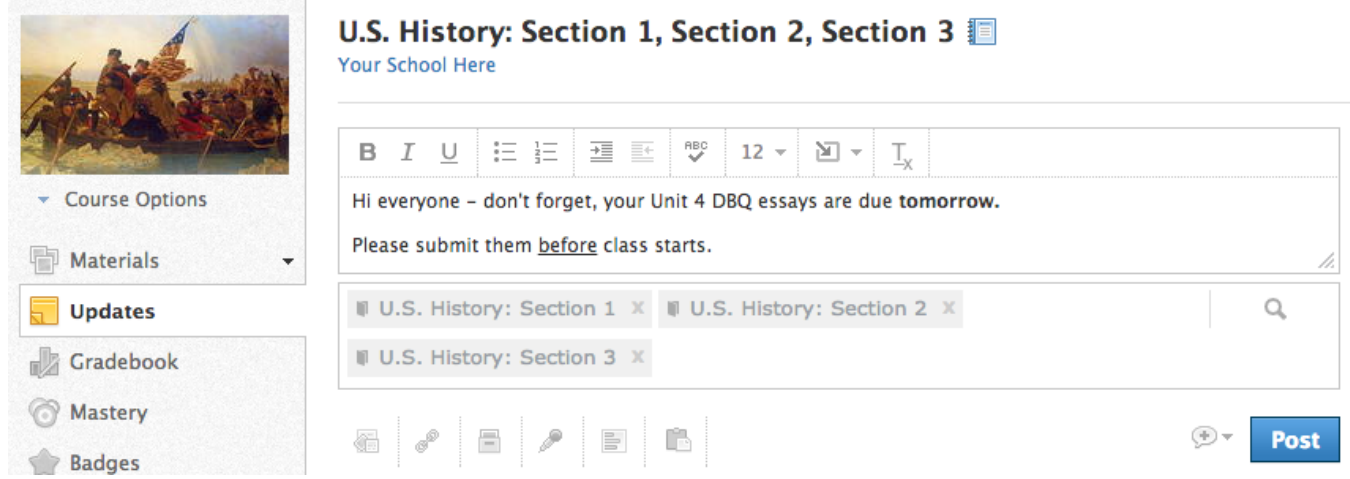

## **Creating Material in Linked Sections**

Linking sections enables you to manage your materials in one place. When you click **Add Materials** after linking your sections, the items you add to your course are added across all of the sections. To create identical items across the linked sections, simply clicking **Add Materials** and fill out the create form of your desired Material type as usual. Enter the due date in the date field next to **All Sections**.

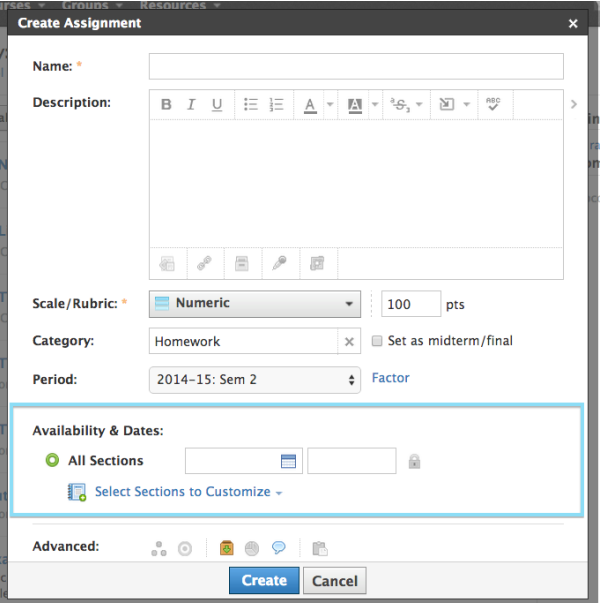

## **Customizing Sections**

However, if you would like to differentiate the due date and availability of this item for each of your linked sections, click **Select Sections to Customize** below the **Due Date** field. Select the section(s) to customize and enter the Due Date for each section. If you would like to make an exception for one section to have its own due date (or time), click **Select Sections to Customize** and then check the desired section. Selecting a specific section will pull out that section's availability fields, and all the other sections are labeled **Everyone Else.** If you would like each section to have its own, check **Select All,** and you will see the separate sections similar to the screenshot below.

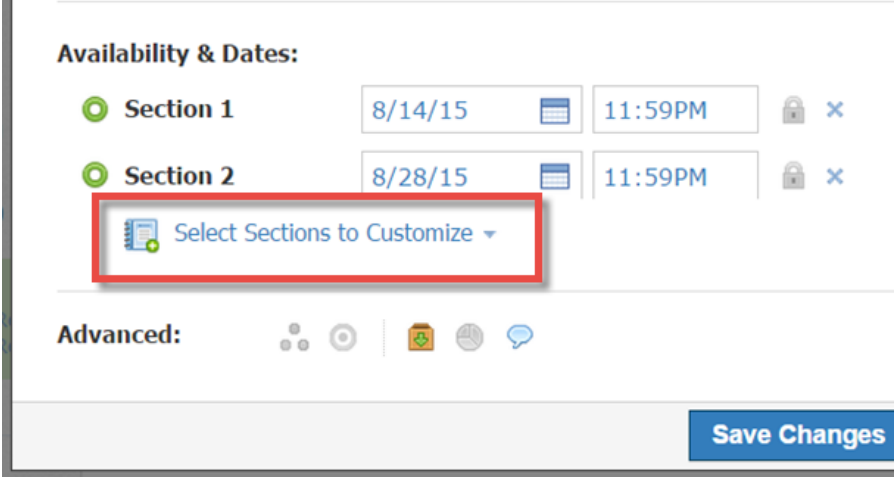

**A Note about Availability of Materials in Linked Sections:** If you publish items from the gear icon dropdown menu on the Materials page you are publishing the item to all sections, you are not able to customize availability.

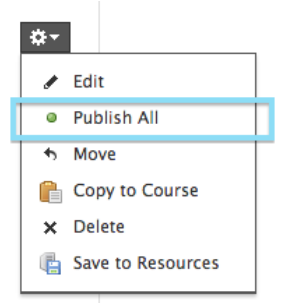

You will receive the message "Are you sure you want to publish [material title] for all linked sections?"

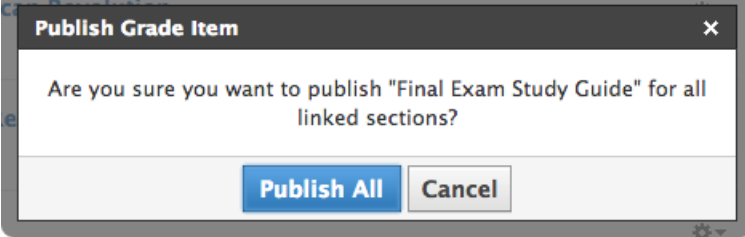

## **Using Course Tools in Linked Sections**

Courses with linked sections share the same Materials and Grade Setup. Everything else in your course, however, is kept separate.

In your other Course tools - the Gradebook, Assignments, Discussion Boards, Badges, Attendance, Members, Analytics, and Workload Planning areas, you'll have toggles to switch among different sections. These toggles appear near the top left of the page.

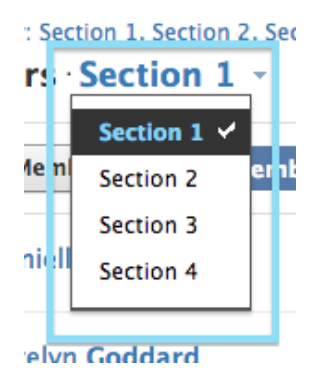

# **Grading in Linked Sections**

## **Setting Up Your Gradebook**

Grade Setup does not change at all once your sections are linked. This screen looks the same as it would if you did not link your sections, and all of the items you create here - grading categories, grad scales, rubrics, and the settings you apply to your gradebook - will apply to all of the sections within this course.

## **Administering Grades**

Grading in Schoology can happen within the Gradebook or from the item itself.

Gradebooks across linked sections will still be kept separate. You can use the toggle tool and drop-down menu to move between the Gradebooks for your different linked sections:

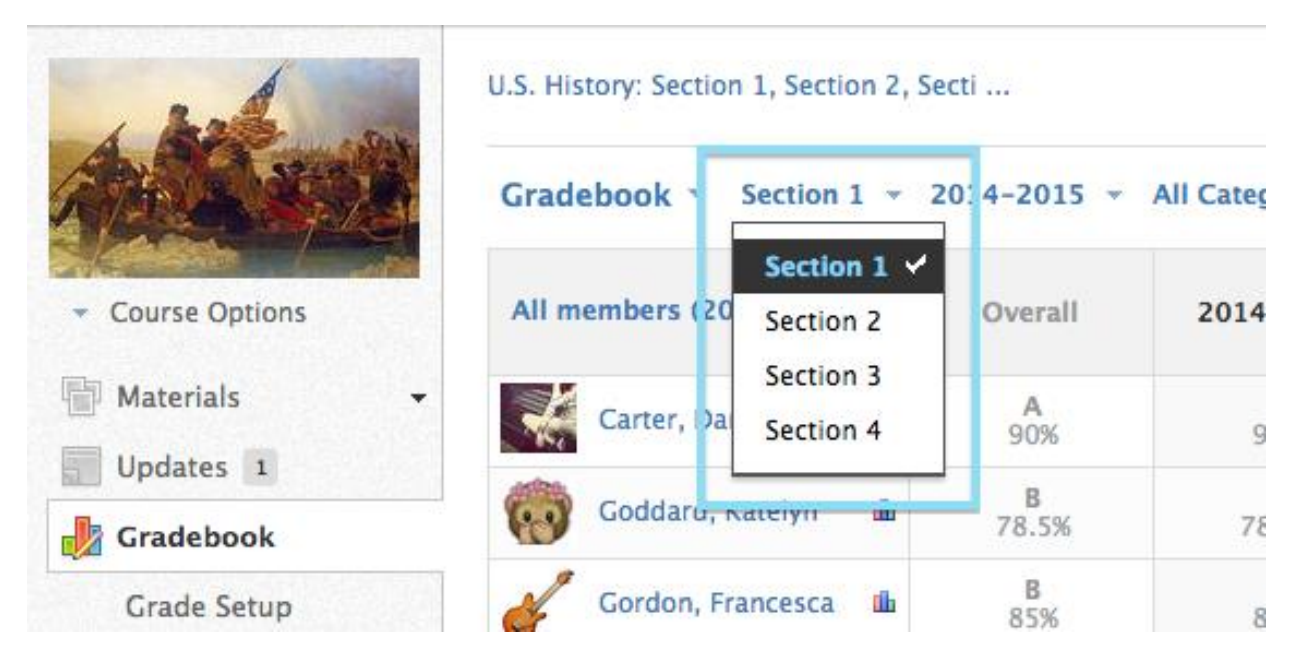

Similarly, you will see a toggle tool when grading from the item itself. Below you can see screenshots of this tool in the different types of materials:

### **Assignments:**

- 1. Open the assignment
- 2. In the Submissions column on the right, select the correct Section to see the desired list of students' submissions

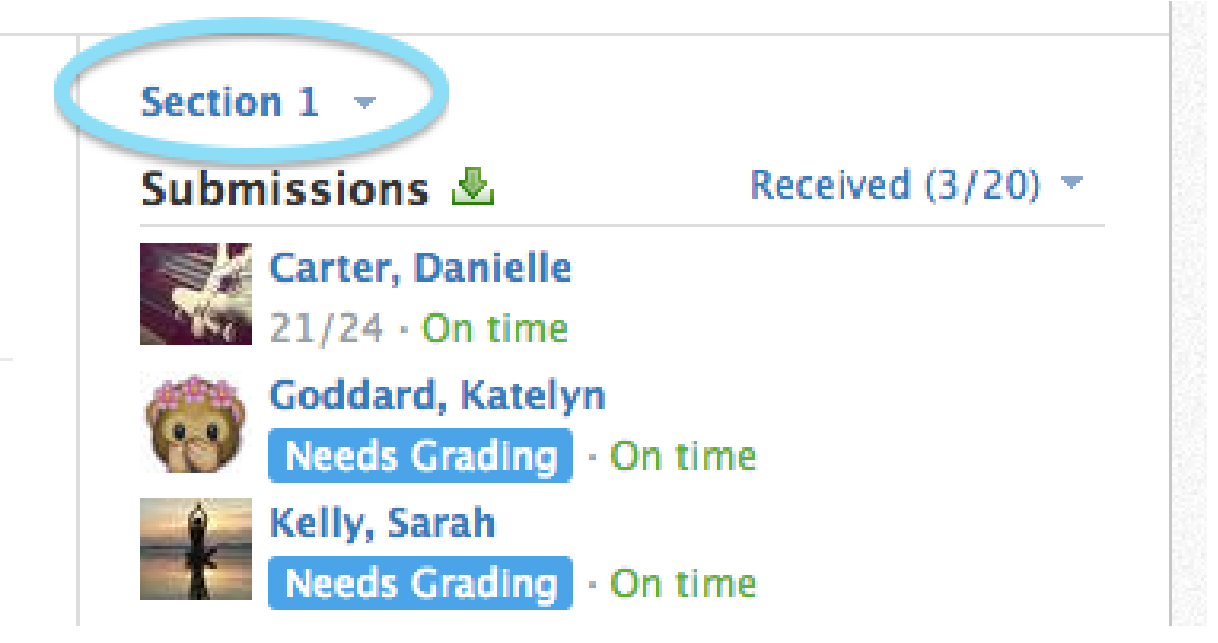

#### **Discussions**

- 1. Click on the Discussion to open it from the Materials page.
- 2. Use the toggle in the Discussion Toolbar at the top to switch between the different sections' posts.

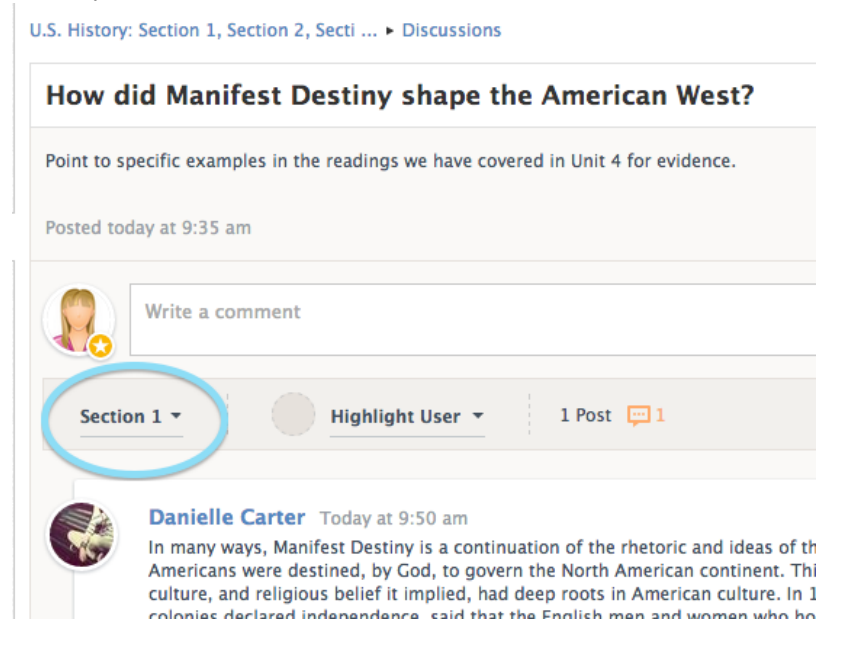

#### **Tests/Quizzes**

- 1. Open the test/quiz from the Materials page
- 2. Select the **Results** tab along the top
- 3. Use the section toggle at the top to switch between the different sections' submissions

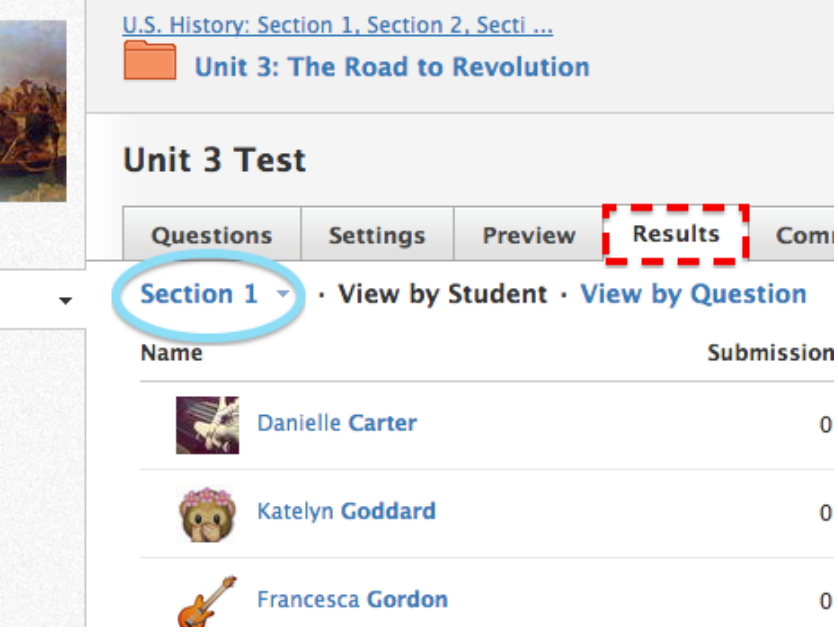